# **StrikePlagiarism.com**

# ORIGINALITY IS A VALUE

# **Інструкція Академічного Користувача Антиплагіатної Системи**

ТОВ «Плагіат» Львів, вул. Промислова 45, 79024 тел. +38 089 250 08 97 факс. +38 073 018 91 33

[www.strikeplagiarism.com](http://www.strikeplagiarism.com/) mail: [ukraine@strikeplagiarism.com](mailto:ukraine@strikeplagiarism.com)

# **I. Загальний огляд системи Strikeplagiarism.com**

✓ Система **Strikeplagiarism.com** - це ІТ-інструмент, призначений для перевірки справжності текстових документів. Завданням системи є надання інформації, яка дозволяє ідентифікувати кількість запозичень в уже згадуваному тексті і їх джерелах.

Система виявляє фрагменти аналізованого документа, ідентичні текстам, розміщеним в порівняльній базі даних, включно з текстами, котрі відмічені лапками, виносками і фрагментами, які не захищені авторським правом (наприклад, правові акти).

Система не вказує на зміст плагіату в документі.

#### **Система Strikeplagiarism.com порівнює всі завантажені документи з джерелами в наступних базах даних :**

- Документи в домашній базі даних Університету (документи «Додані до бази даних»);
- Документи бази даних інших університетів\*;
- Інтернет джерела;
- База даних RefBooks \*\*;
- Юридична база даних .

\* Щоб забезпечити перевірку по базах даних інших університетів, необхідно підписати документ про обмін базами даних .

\*\* Дана база створена компанією Plagiat.pl sp. z o.o. на основі книг, статей, а також інших наукових і спеціалізованих публікацій, наданих авторами і видавцями виключно для цілей антиплагіатного аналізу. В даний час вона містить більше 3 мільйонів текстів, захищених авторським правом, в основному на польській та англійській мовах.

✓ Антиплагіатна система надається <sup>в</sup> **моделі ASP** (**Постачальник Служб Додатків**):

- Обробка даних відбувається на сервері постачальника послуг;
- Для того, щоб скористатися послугою, Вам необхідний комп'ютер, підключений до Інтернету.

# ✓ Особливості облікового запису **«Кодовий аккаунт»**

Код - одиниця перевірки документів на наявність запозичень. Ціна і розмір кодів залежить від домовленості між клієнтом і провайдером, як правило вона нижча, ніж вартість Токенів. Клієнт може мати кілька типів кодів для перевірки документів різного розміру. Коди дозволяють перевіряти всередині бази даних та у відкритих джерелах інтернету. Оплата можлива на всіх типах облікових записів, крім Адміністратора. Архітектура панелі «Адміністратор» така ж, як на обліковому записі «університет Стандарт» з можливістю пошуку придбаних кодів і формування статистики їх використання. Можливість придбання різних типів кодів для різних розмірів документів, що перевіряються.

# **II. Вхід в систему Strikeplagiarism.com**

✓ Щоб увійти в систему **Strikeplagiarism.com**, перейдіть на сайт http://strikeplagiarism.com/, а потім в правому верхньому куті натисніть кнопку **«Логін».**

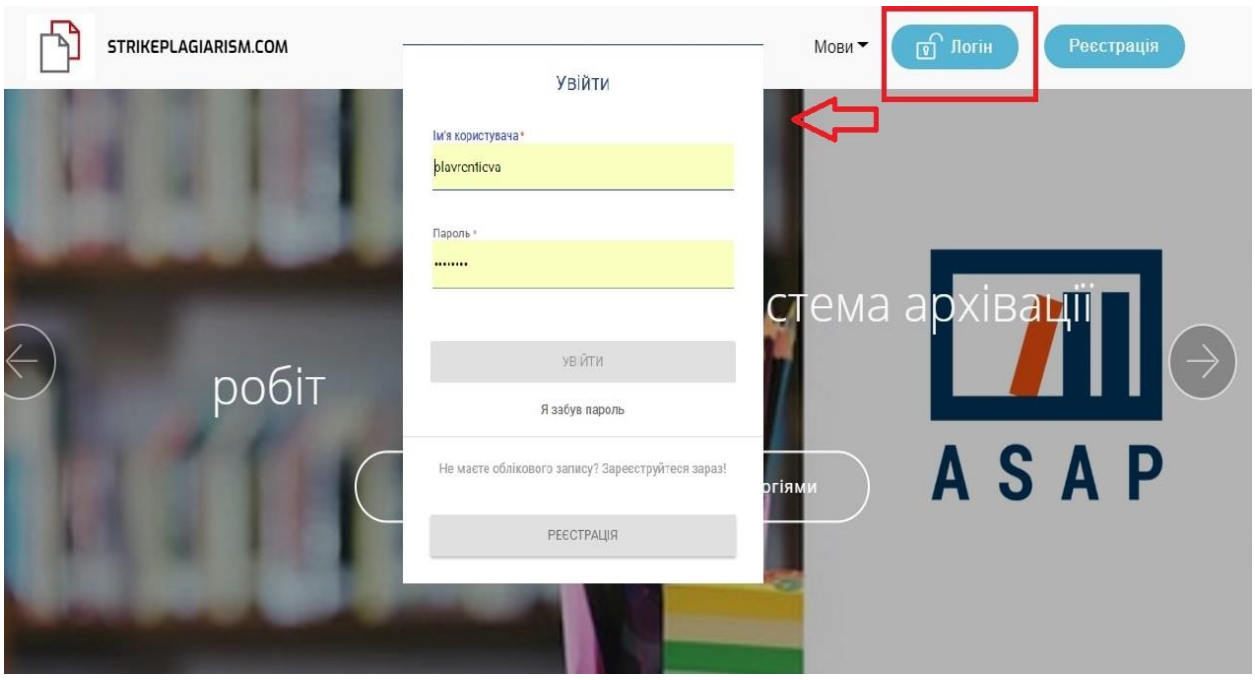

✓ Після вводу даних в полях Логін та Пароль (ці дані Користувач отримує по електронній пошті), натисніть **«Увійти».**

тел. +38 089 250 08 97 факс. +38 073 018 91 33

## **III. Завантаження та перевірка документа**

✓ Після входу в обліковий запис, Користувач може перевірити документ, перейшовши на головне вікно сторінки.

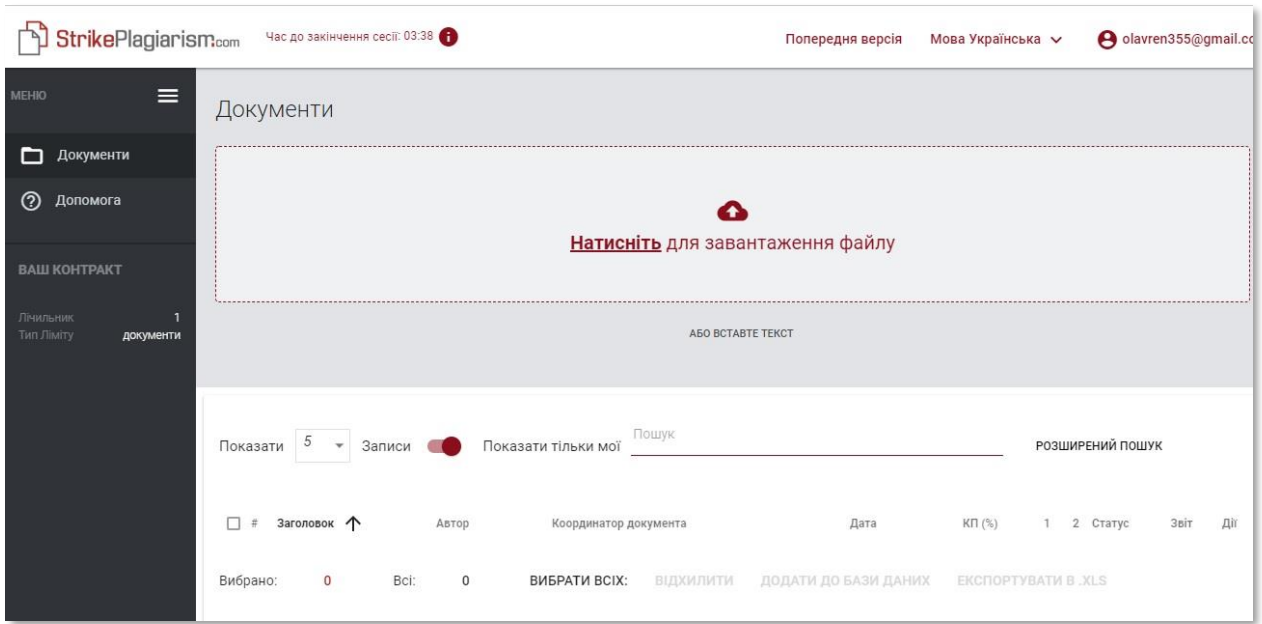

## **Ви можете додати документ трьома способами:**

#### • **Натисніть «Завантажити файл»**

Після натискання "Завантажити файл", з'явиться вікно вибору файлу. Доступні формати: DOC, DOCX, ODT, RTF, PDF, PPT або PPTX. Виберіть документ для перевірки в одному з доступних форматів і натисніть «Відкрити».

• **Перетяніть файл для перевірки в позначене поле;** Доступні формати DOC, DOCX, ODT, RTF, PDF, PPT або PPTX.

## • **Використовуйте метод Копіювати/Вставити;**

Вставте вміст документа в поле «Текст документа» і натисніть **«Відправити».**

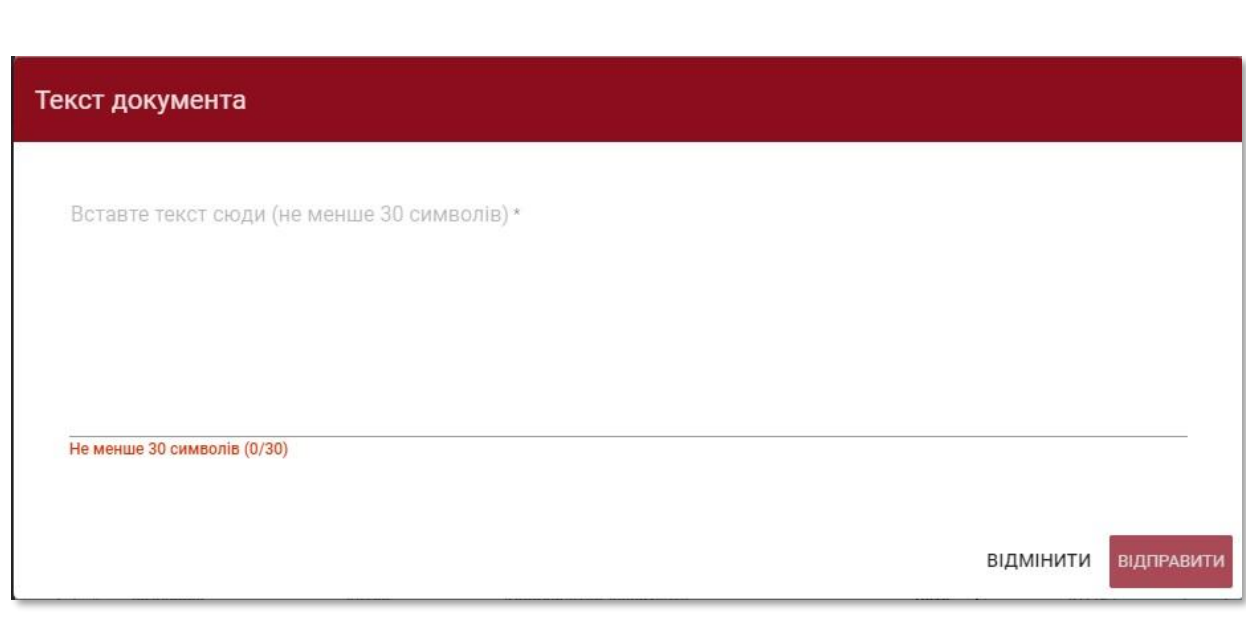

✓ Після завантаження документа (за допомогою завантаження файлу або за допомогою методу «Копіювати/Вставити») необхідно заповнити основні дані документа:

- Дані автора (ім'я та прізвище, вибірково номер залікової книжки);
- Дані координатора (ім'я та прізвище, вибірково академічна назва);
- Тип документа (із списку);
- Підрозділ (із списку).

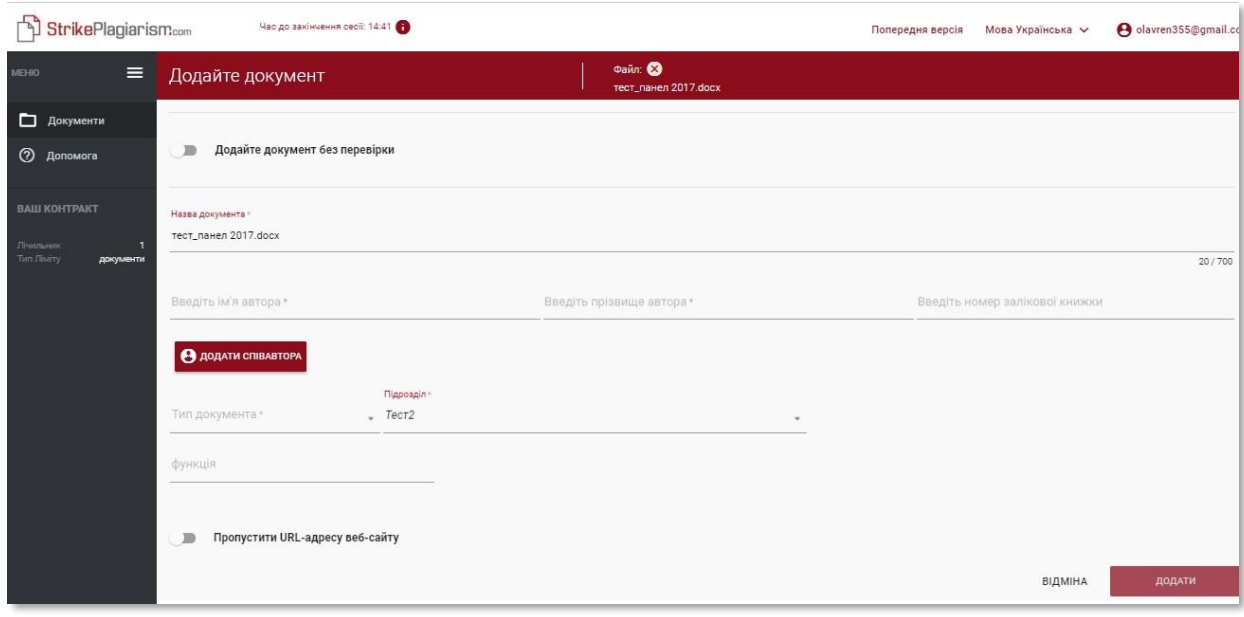

✓ Ви також можете додати співавтора роботи. Після натискання клавіші **9 додати співавтора**  відображаються додаткові поля для заповнення даних співавтора: ім'я, номер залікової книжки опціонально.

Якщо Ви хочете видалити введені дані про співавтора, натисніть кнопку в кінці x рядка.

Після введення всіх даних натисніть кнопку для відправки документа на аналіз.

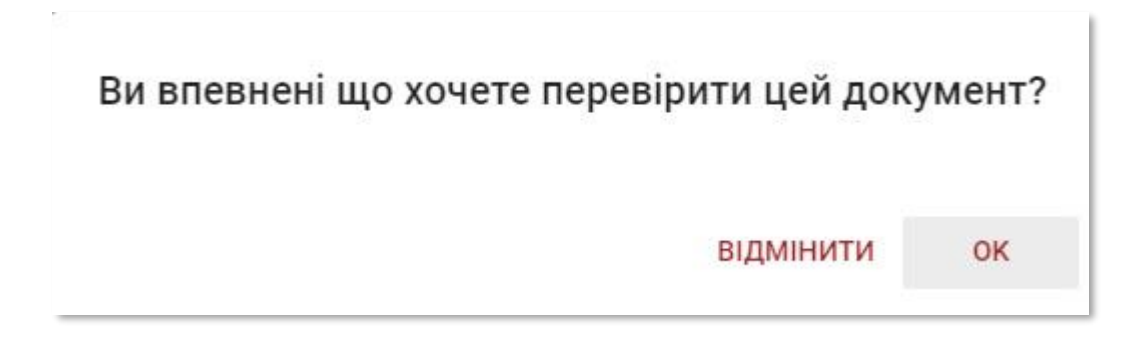

Система запросить підтвердити перевірку документа.

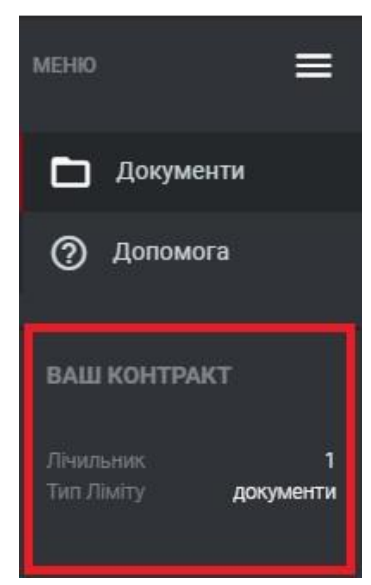

Після підтвердження система автоматично почне перевірку документа, якщо в обліковому записі Користувача є достатня кількість перевірок, в іншому випадку відобразиться повідомлення про недостатню кількість перевірок на лічильнику тестів

Про кількість доступних перевірок можна дізнатися в Меню, в розділі «Інформація» в лівій частині екрану.

Щоб поповнити лічильник тестів, а також у разі закінчення терміну дії контракту, зверніться до адміністратора Університету антіплагіатної системи. Можливий спосіб контакту описаний в розділі VI. ДОПОМОГА

тел. +38 089 250 08 97 факс. +38 073 018 91 33

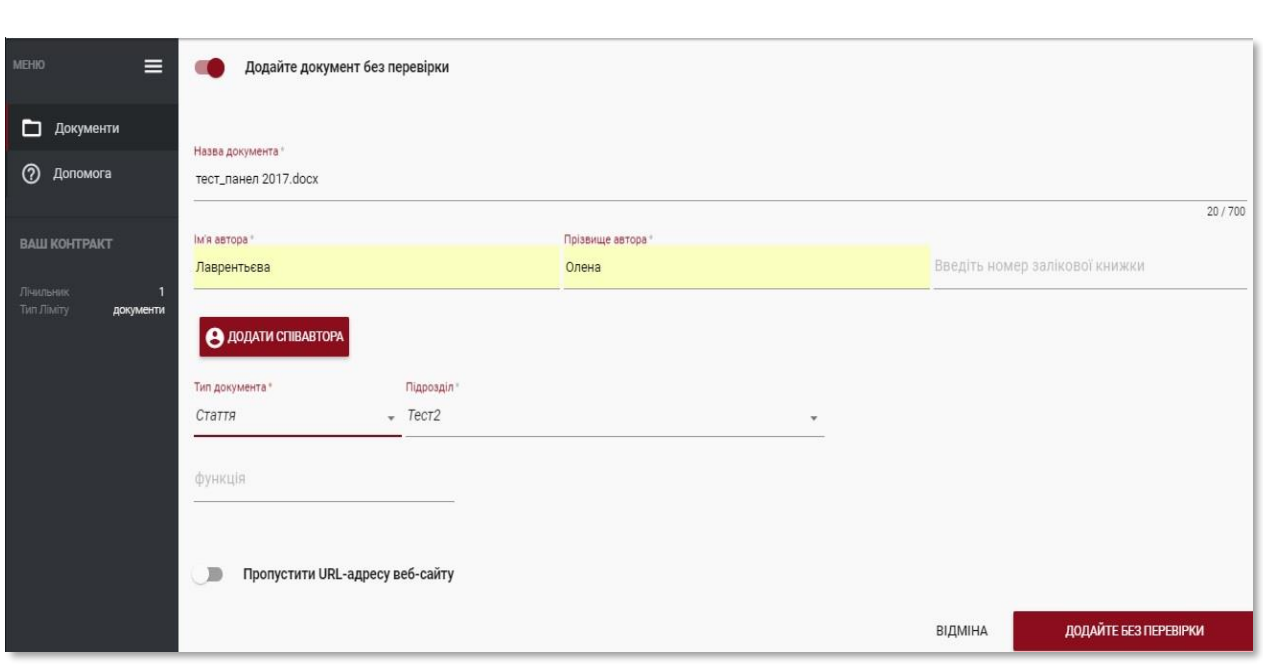

Також можна завантажити документ в базу даних, не відправляючи його на аналіз. Ця опція використовується для завантаження документа, який буде використовуватися в якості довідкового матеріалу для подальших перевірок. Це можуть бути наукові публікації або інші академічні документи університету, на які можуть посилатися студенти в своїй роботі.

Щоб додати документи без перевірки, завантажте документ, переведіть повзунок

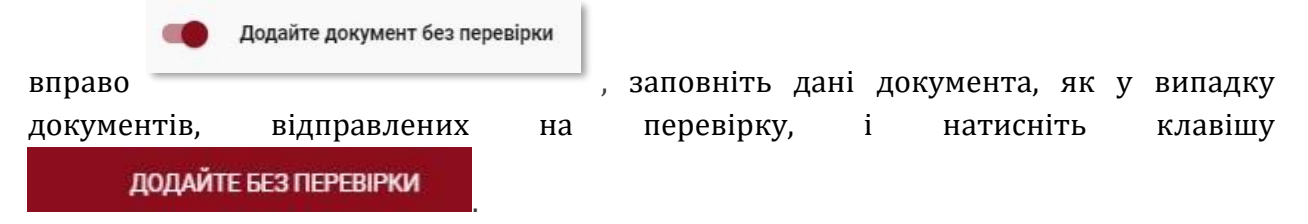

## **IV. Список документів**

За замовчуванням для облікового запису Користувача відображається вкладка «Документи», в котрій доступний список документів, доданих в систему.

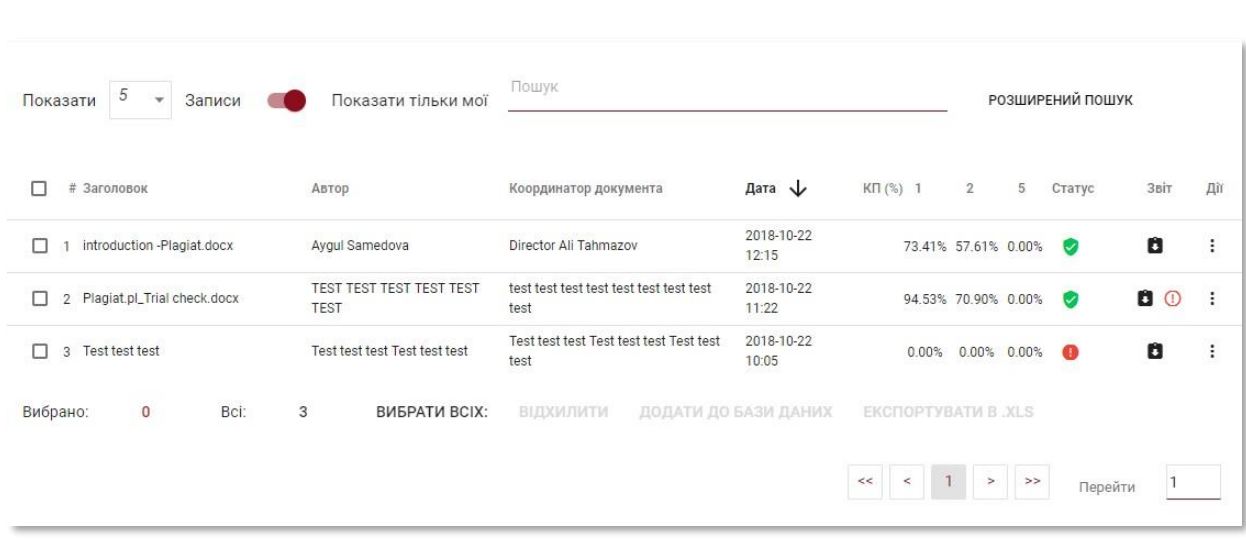

У списку документів Користувач бачить **всі документи, завантажені на кафедрі**, до якої належить Користувач. Щоб обмежити список документів тільки тими, які були завантажені Користувачем, переведіть повзунок вправо:

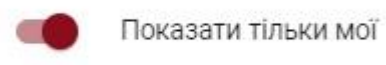

#### **Дані, які відображаються в списку документів:**

• Назва

Статус документа:

- Автор
- Координатор
- Дата завантаження
- Значення коефіцієнтів подібності

**проходить процесс обробки** (аналізу)

**перевірено**

 $\mathcal{L}_{\mathcal{F}}$ 

Ø Δ

Л

**вибраний для бази даних** (документ в процесі індексування, ще не доданий в базу даних, не використовується для порівняння);

**доданий до бази даних** (документ, який використовується в якості порівняльного матеріалу для подальших перевірок);

**відхилені** (документи, звіт подібності яких був негативно оцінений Координатором);

## **Повна версія звіту подібності доступна в списку документів під значком**

ТОВ «Плагіат» Львів, вул. Промислова 45, 79024 тел. +38 089 250 08 97 факс. +38 073 018 91 33 [www.strikeplagiarism.com](http://www.strikeplagiarism.com/) mail: [ukraine@strikeplagiarism.com](mailto:ukraine@strikeplagiarism.com) Õ.

✓ Додаткову інформацію про документ видно після натискання на запис документа.

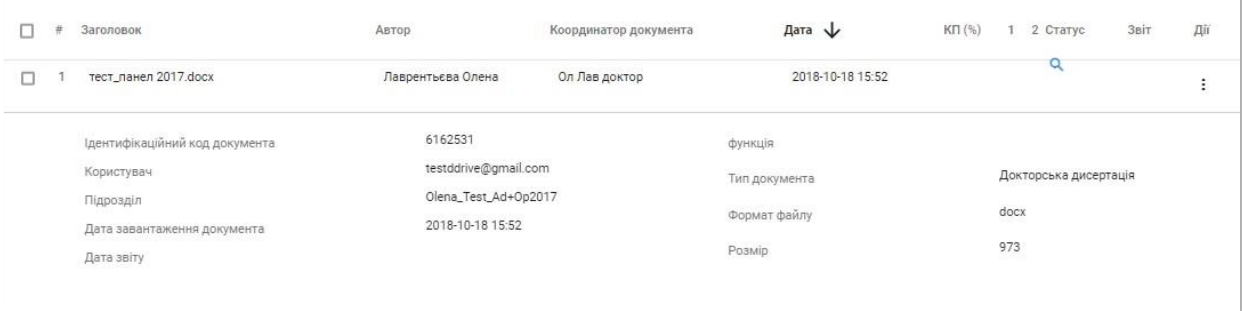

В полі **«Метод завантаження»** буде відображатися інформація про використаний метод завантаження. Якщо робота була завантажена за допомогою методу «з файлу», дія буде відображатися як формат файлу, наприклад, «docx», якщо використаний метод «копіювати-вставити» - як «txt».

Список показує по 5 записів за замовчуванням. Щоб збільшити кількість записів, виберіть відповідне значення в полі:

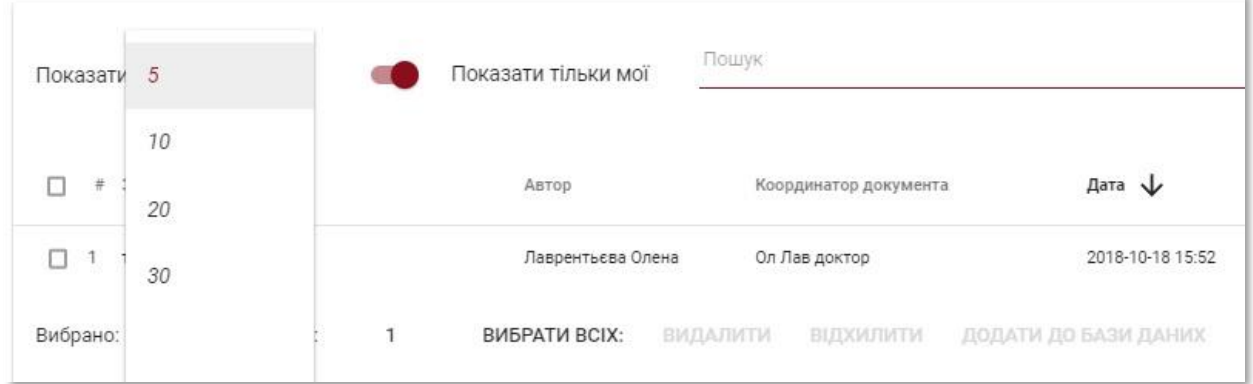

✓ Розширений пошук дозволяє знайти документ відповідно до параметрів, зазначених Користувачем.

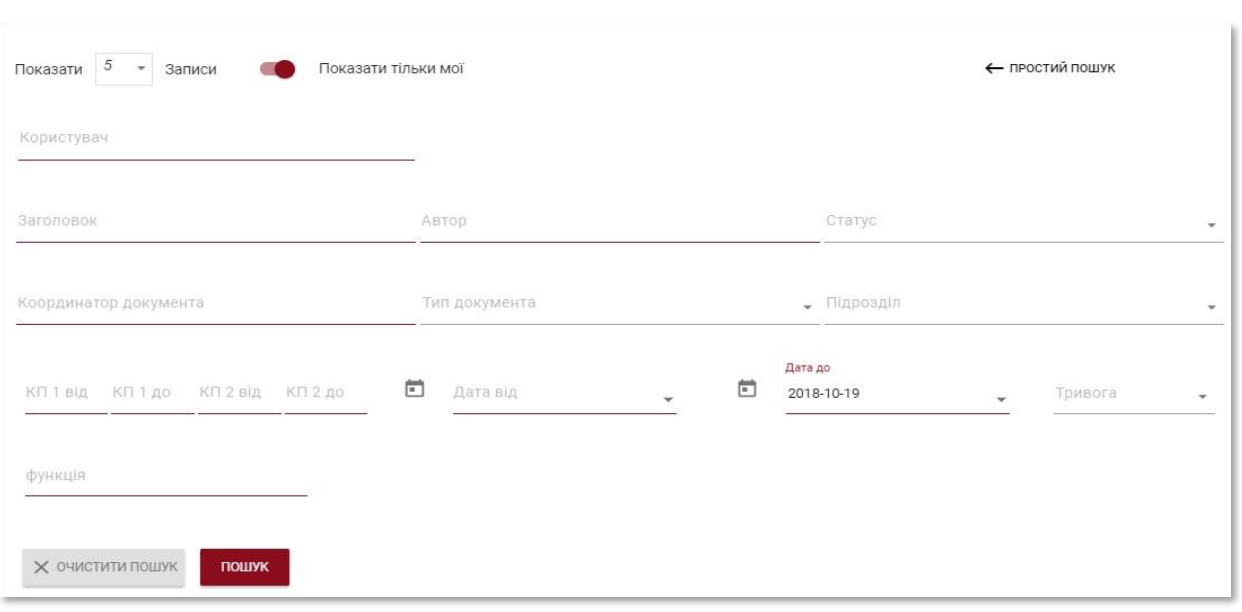

# ✓ Сортування таблиці доступна при натисканні заголовку стовпців в таблиці.

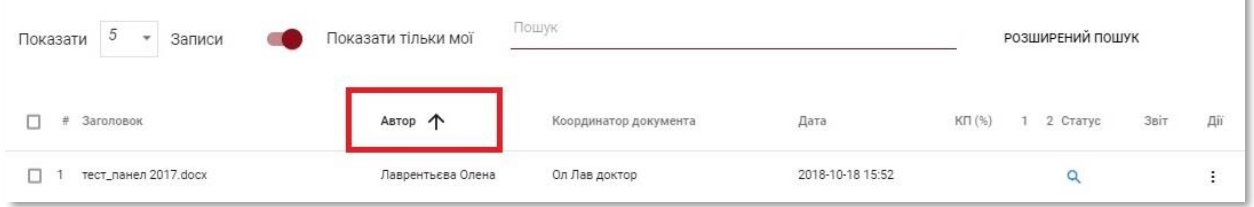

Натискання стрілки поруч з позиціями «Назва», «Автор», «Координатор» призведе до позиціонування записів в алфавітному порядку.

Натискання стрілки поруч з елементами: «Дата» - призведе до позиціонування в хронологічному порядку, «Статус» - позиціонування залежно від статусів.

Розширені можливості пошуку розташовуються під іконкою «**Дії**» в крайньому правому стовпчику таблиці (див. малюнок нижче)

## **Додаткові параметри:**

- Попередній перегляд звіту подібності в повній і короткій версії (не містить тексту документа);
- перегляд тексту в форматі txt;
- редагувати інформацію документа;
- додати / видалити документ з бази даних або відхилити документ (в залежності від поточного статусу);

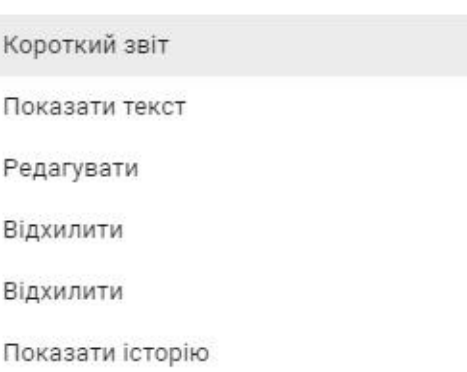

• показати історію змін.

Якщо натиснути на клавішу **«Додати до бази даних»,** це призведе до додавання вибраного документа до порівняльної бази даних і змінить статус на **«Вибрано до бази даних»**. Після індексування статус автоматично зміниться на **«Доданий до бази даних».**

✓ Натиснувши на **«Видалити <sup>з</sup> бази даних**» обраний документ буде видалений <sup>з</sup> порівняльної бази даних і змінить свій статус на **«Перевірено»,** а для документів, які не пройшли перевірку - на **«Відхилено».**

Натиснувши на **«Відхилити»** статус документа зміниться на **«Відхилено»**, що зроблено для запобігання від випадкового додавання документа до порівняльної бази даних.

Натиснувши клавішу **«Відновити»** документ повернеться в статус **«Перевірено».** Якщо натиснути **«Редагувати»** відкриється вікно для редагування документа, в якому Користувач може самостійно змінити дані документа.

Натиснувши **«Показати історію»**, Ви відкриєте вікно, в якому Користувач може перевірити історію змін, зроблених для даного документу.

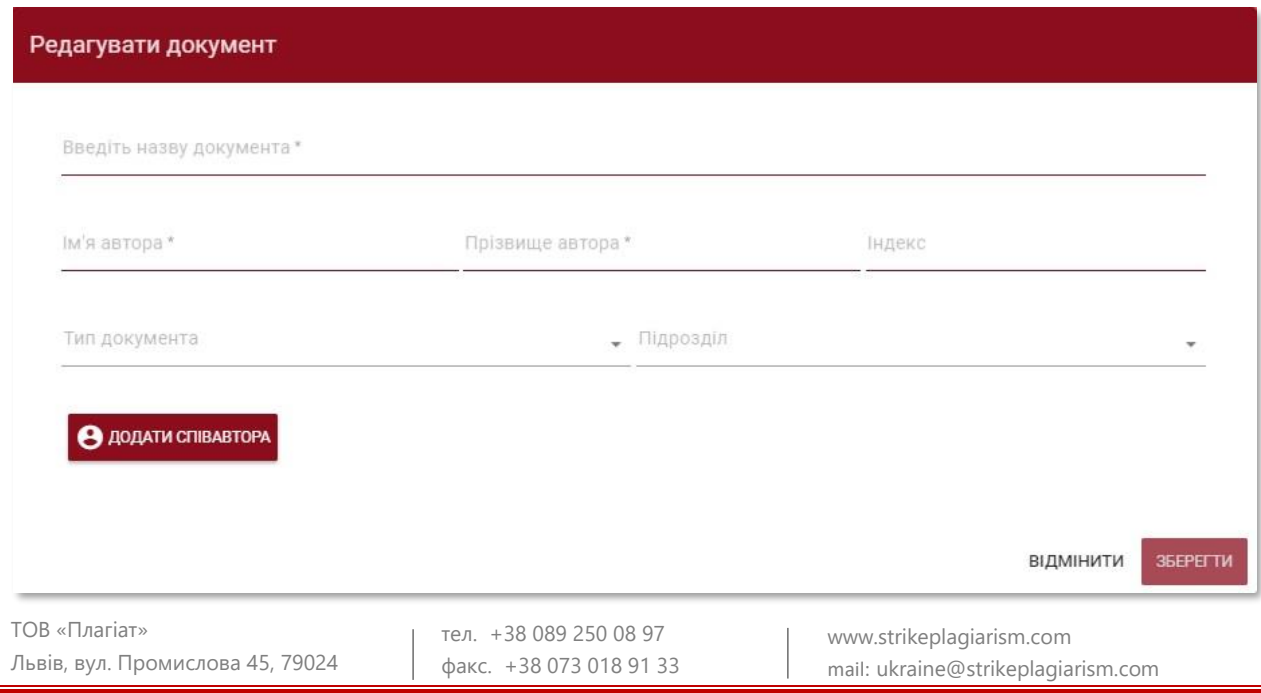

✓ Система дозволяє виконувати операції <sup>з</sup> декількома документами одночасно. Можна працювати з одним документом, відмітивши його галочкою в стовбці нумерації або вибрати всі документи, які відображаються на поточній сторінці, встановивши галочку в заголовку таблиці.

Дії, які можуть виконуватись по декільком документам, включають додавання до бази даних, відмову від документів і завантаження списку даних про документи.

**ВІДХИЛИТИ** – дає можливість відхилити всі вибрані документи зі статусом **«Перевірено».**

**ДОДАТИ ДО БАЗИ ДАНИХ** - Ви можете додати всі відмічені документи зі статусом **«Перевірено»** до порівняльної бази даних.

**ЕКСПОРТУВАТИ В XLS** - після натискання клавіші «Експортувати в xls», файл буде експортований в форматі MS Excel, який буде містити дані по вибраним документам.

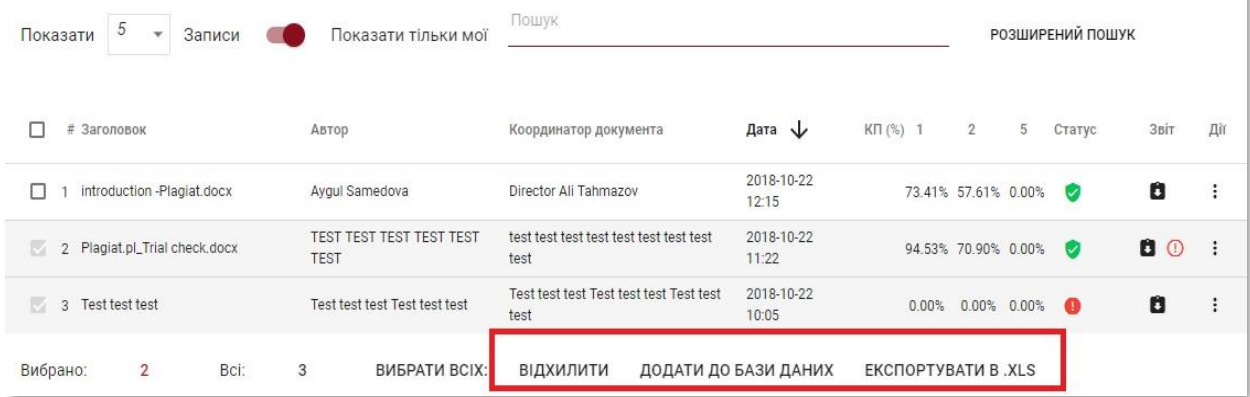

# **V. Додаткова інструкція по завантаженню документів**

Завантажте документ на перевірку i заповніть метадані.

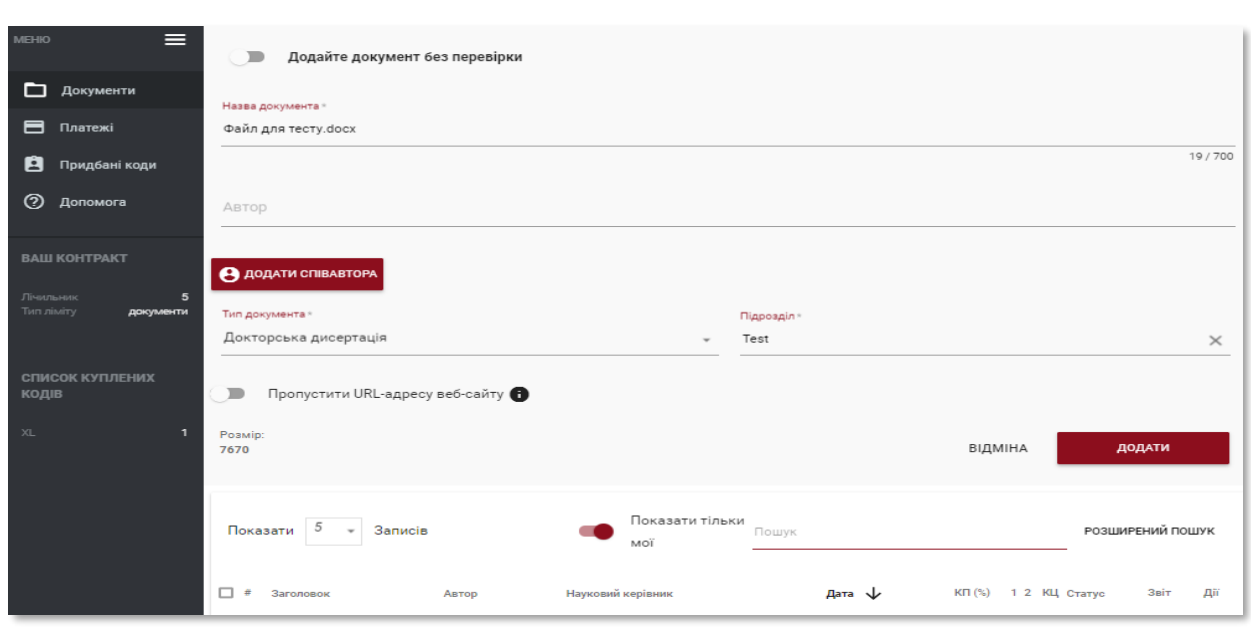

Після чого з'явиться діалогове вікно, і система запропонує вибрати вам спосіб завантаження та перевірки документа:

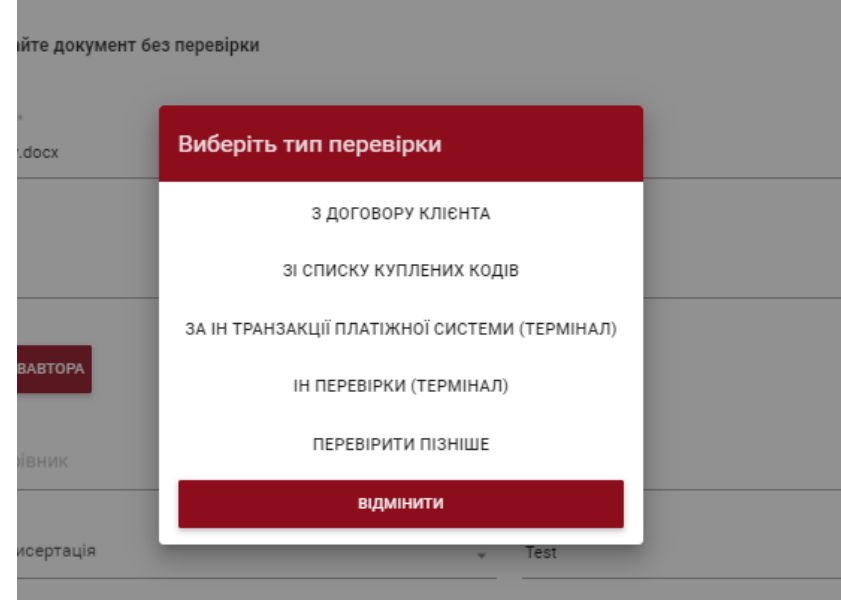

Виберіть спосіб завантаження:

• **З контракту клієнта** - перевірка використовує баланс клієнта, який користувачеві надав Адмін,

**Зі списку Куплених Кодів** - якщо користувач раніше придбав Код, то система вибере Код потрібного розміру. Якщо документ буде занадто маленький для доступного Коду, система порекомендує вам придбати Код меншого розміру, ніж той, який є на балансі Куплених Кодів, заощадивши ваші кошти,

тел. +38 089 250 08 97 факс. +38 073 018 91 33

• **По ІН Транзакції платіжної системи** (Для оплати в терміналах, готівковим способом) - термінали Касса24 і Easypay формують **ІН Транзакції**. Користувач підійшовши до терміналу, вписує в поле Логін - емайл оператора, система показує список доступних Кодів, після чого користувач вибирає Код потрібного розміру і оплачує. Далі користувач передає **ІН Транзакції** оператору, після вписання **ІН Транзакції** починається автоматична перевірка документа.

• **ІН перевірки** (Для оплати в терміналах, готівковим способом)-система сформує **ІН перевірки**, який також можна вписати в поле терміналу. Вписавши **ІН перевірки** в поле на терміналі, система автоматично почне перевірку документа, до якого прикріплений даний **ІН перевірки**.

• **Перевірити пізніше** - дозволяє залишити роботу без перевірки поки користувач не придбає потрібний код.

Вибравши **За ІН Транзакції** платіжної системи, з'явиться діалогове вікно. Вписавши в поле **ІН транзакції**, який видала на чеку або екрані терміналу Система оплати Easypay або Kassa24, антіплагіатна система починає пошук даного Коду серед куплених і, знайшовши, почне перевірку.

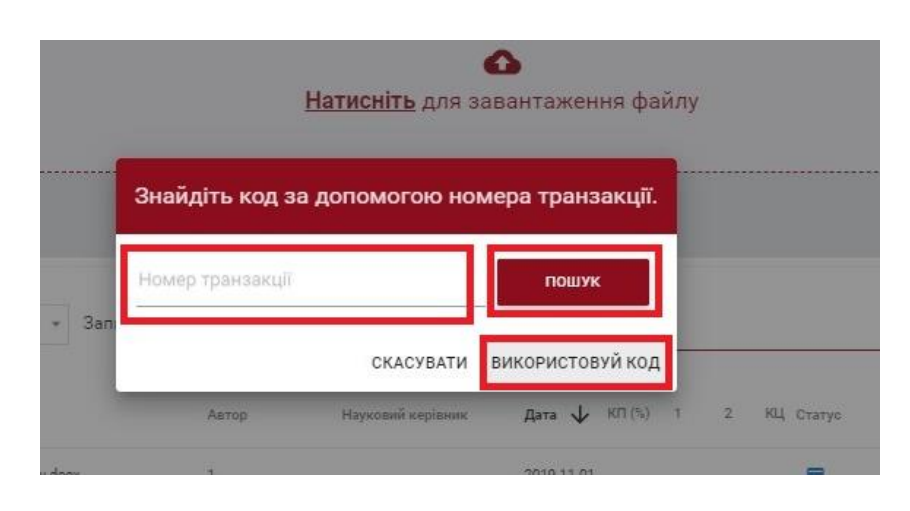

Вибравши **ІН перевірки**, також з'явиться діалогове вікно:

• Натиснувши на **ІН перевірки**, система згенерує **ІН перевірки** у вигляді 12 значного номера.

• Даний номер необхідно вписати в термінали Easypay або Kassa24. Після вписання **ІН перевірки** в поле (логін), система оплати видасть суму до оплати (вартість Коду), після оплати система перейде до автоматичної перевірки документа.

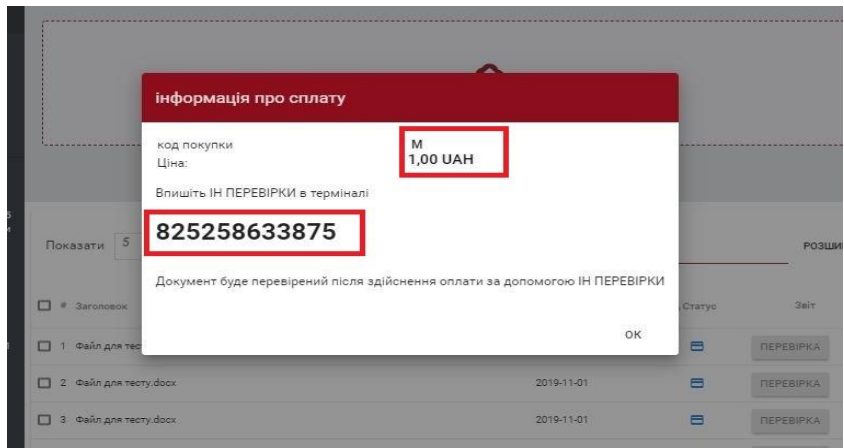

Купівля кодів до завантаження документа можлива також за допомогою кредитної або дебетової карти оплати

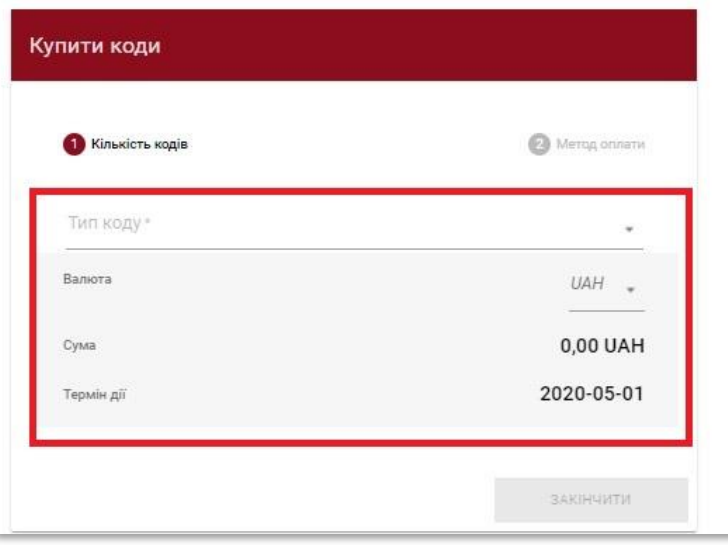

Коди можна купувати до завантаження документів на перевірку за допомогою переходу в розділ «Платежі».

Вибравши необхідний тип Коду, система покаже його максимальний розмір і вартість.

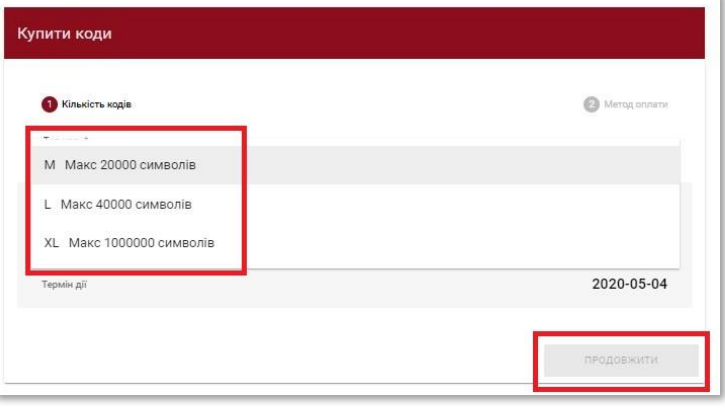

тел. +38 089 250 08 97 факс. +38 073 018 91 33

[www.strikeplagiarism.com](http://www.strikeplagiarism.com/) mail: [ukraine@strikeplagiarism.com](mailto:ukraine@strikeplagiarism.com)

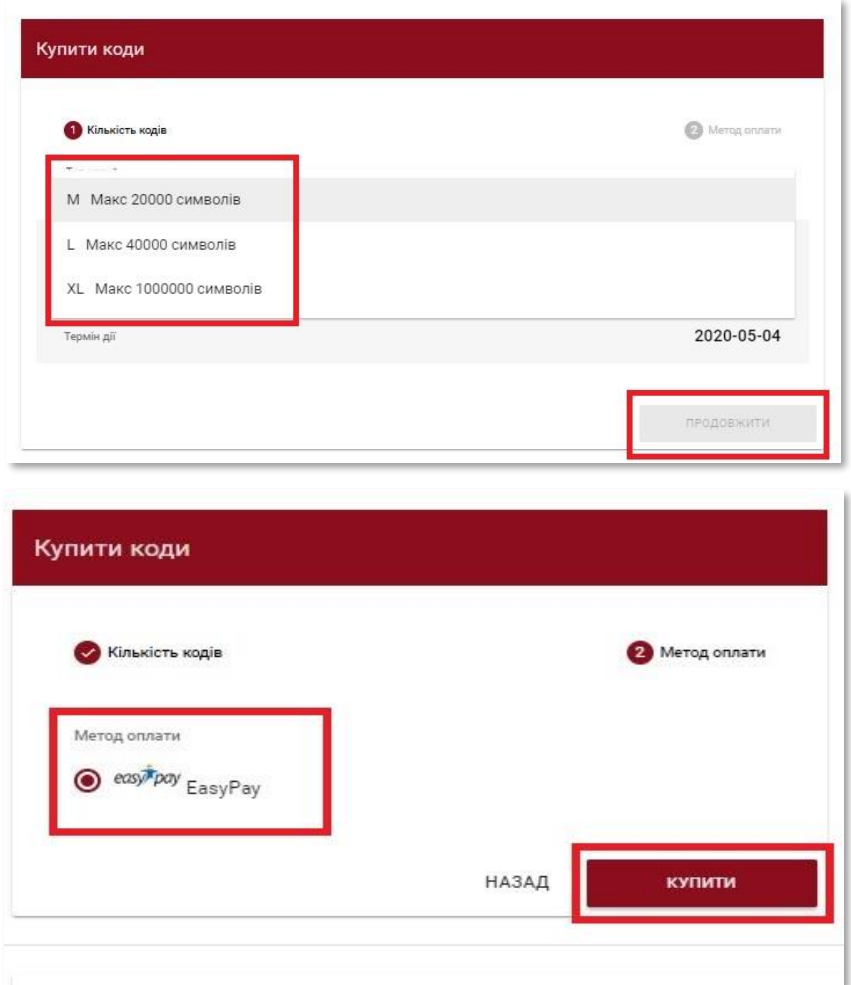

Оператор може знайти необхідний Код в списку куплених кодів, і чи був цей Код раніше використаний. Термін дії Коду - 6 місяців. Код неможливо придбати на акаунті після завершення дії договору.

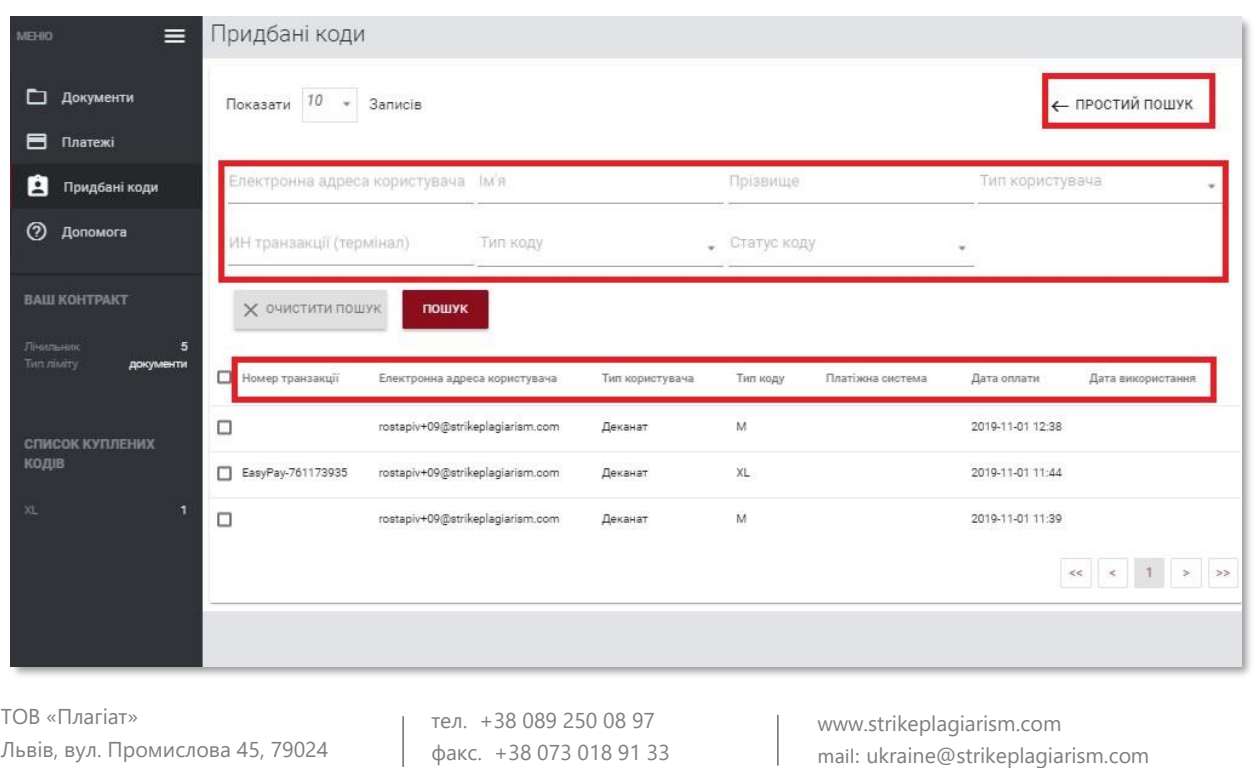

# **VI. Масовий імпорт документів**

Натисніть на кнопку «Масовий імпорт документів» - відкриється вікно імпорту документів.

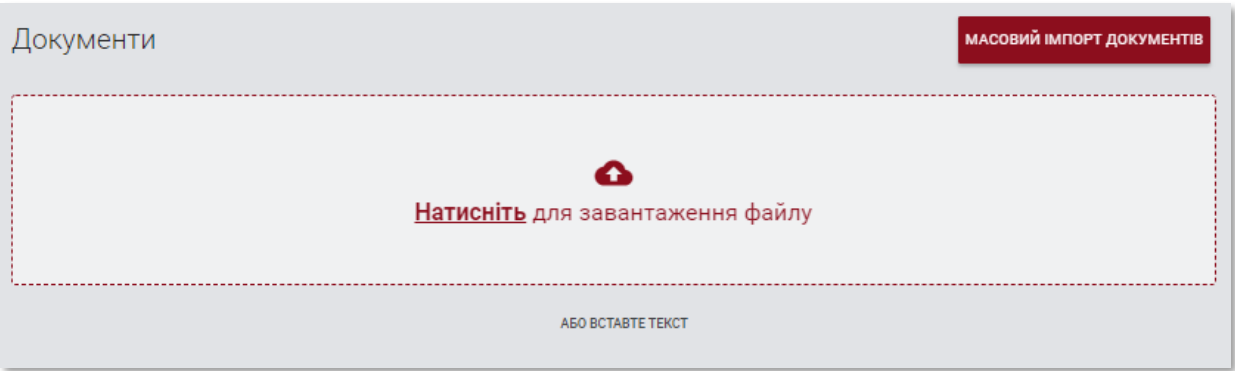

Завантажити підготовані документи можна в 2 кроки, дотримуючись інструкції нижче:

• Завантажити файл з метаданими - скачайте Взірець файлу, натиснувши на кнопку "ВИВАНТАЖИТИ ВЗІРЕЦЬ ФАЙЛУ" і заповніть його метаданими. Потім завантажте його в систему.

• Завантажити ZIP файл з документами - перетяните необхідні файли, згрупувавши їх.

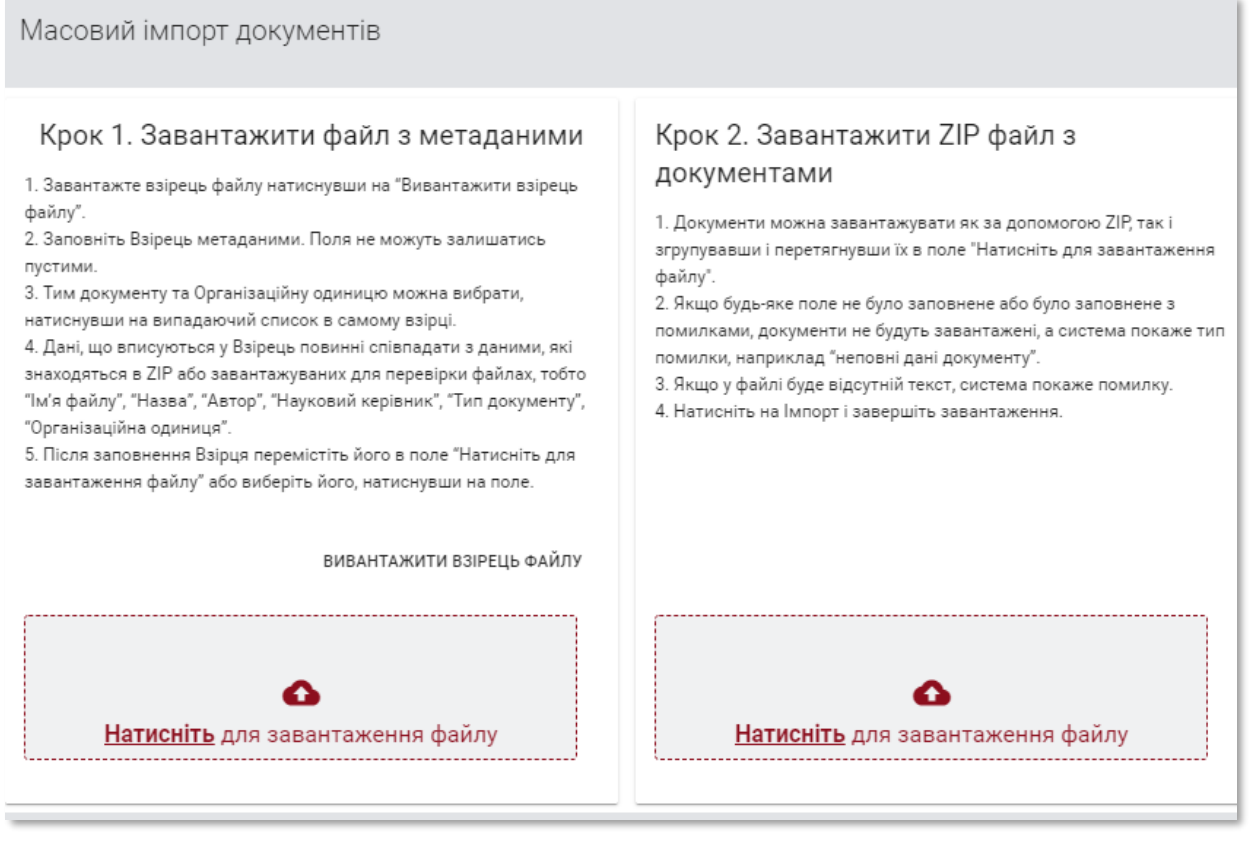

ТОВ «Плагіат» Львів, вул. Промислова 45, 79024 тел. +38 089 250 08 97 факс. +38 073 018 91 33

[www.strikeplagiarism.com](http://www.strikeplagiarism.com/) mail: [ukraine@strikeplagiarism.com](mailto:ukraine@strikeplagiarism.com) Детальна інструкція:

- Завантажте зразок файлу за допомогою кнопки "ВИВАНТАЖИТИ ВЗІРЕЦЬ ФАЙЛУ".
- Заповніть Зразок метаданими. Поля не можуть залишатися порожніми.
- Тип документа і Організаційну одиницю можна вибрати, натиснувши на випадаючий список в самому Взірці.

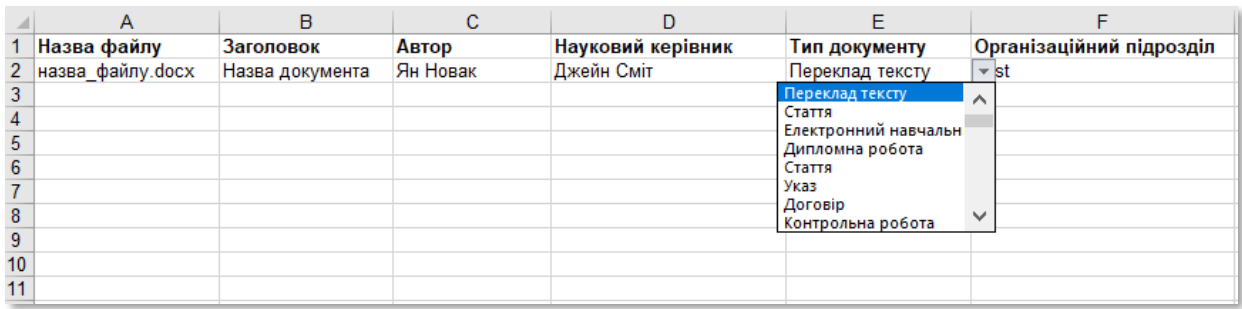

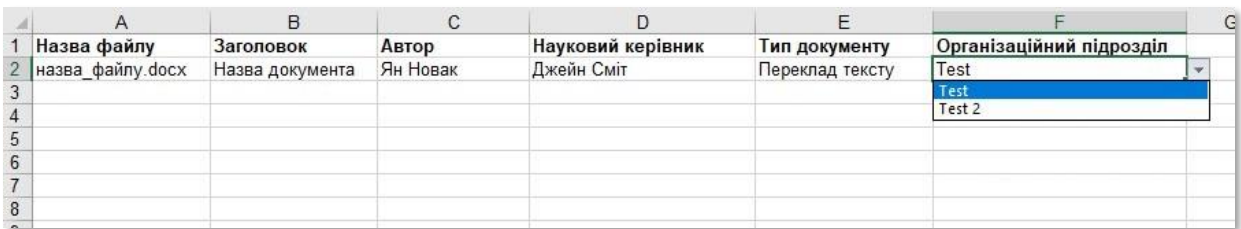

• Дані, що вписуються у Взірець повинні співпадати з даними, які знаходяться в ZIP або завантажуваних для перевірки файлах, тобто "Ім'я файлу", "Назва", "Автор", "Науковий керівник", "Тип документу", "Організаційна одиниця".

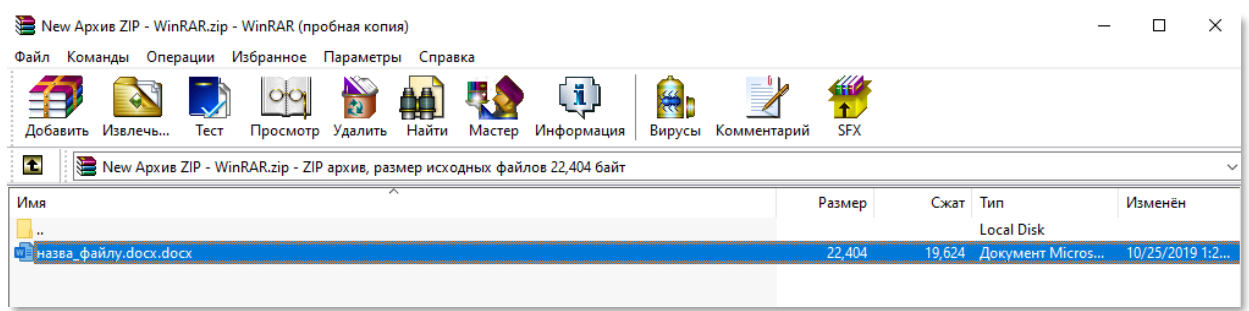

• Після заповнення Взірця перемістіть його в поле "Натисніть для завантаження файлу" або виберіть його, натиснувши на відповідне поле.

• Якщо завантаження документів вдалось і з'явилися жовті поля, то це означає, що потрібно завантажити ZIP файл або групу документів.

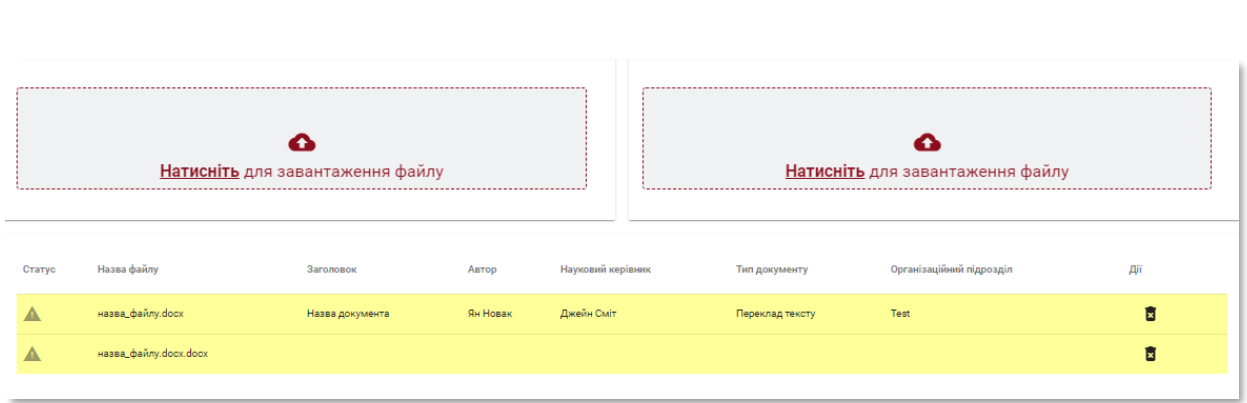

• Якщо завантаження успішно проведене, виділені поля зафарбуються в зелений колір, далі потрібно натиснути на кнопку Імпорт.

• Натисніть на Імпорт та Додайте документ(и) на перевірку.

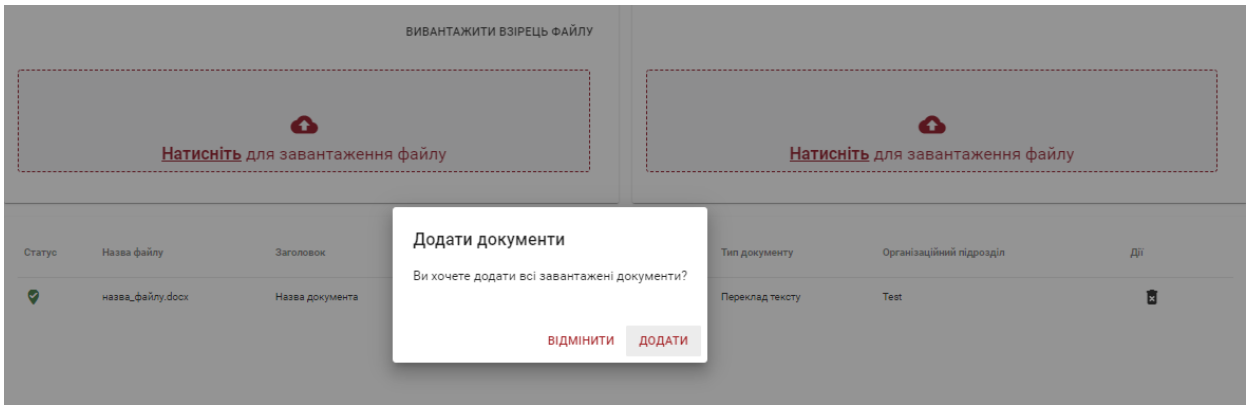

✓ У разі виникнення помилки система видасть її джерело, а також для уточнення порекомендує зв'язатися з представниками компанії.

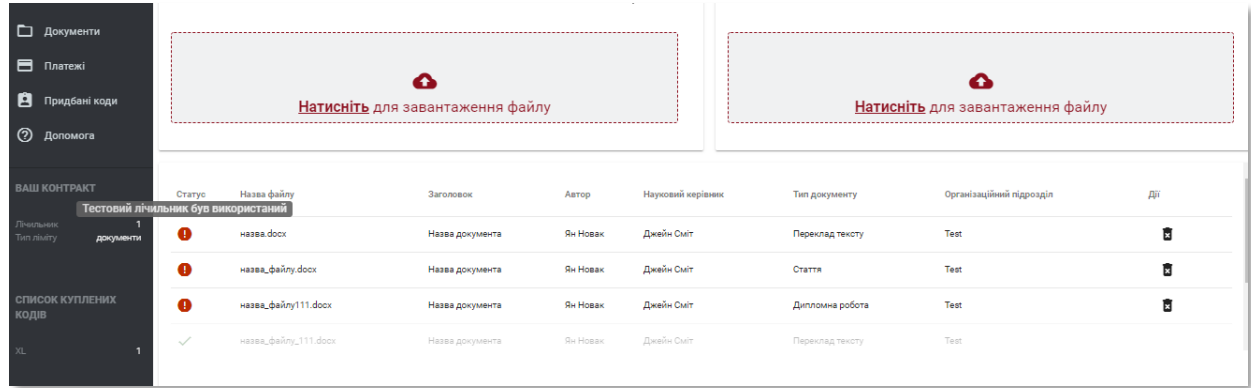

✓ Додавання в базу даних без перевірки (архівування документів) можливе, якщо пересунути повзунок в право, активуючи поле «Додати в базу даних без перевірки».

тел. +38 089 250 08 97 факс. +38 073 018 91 33

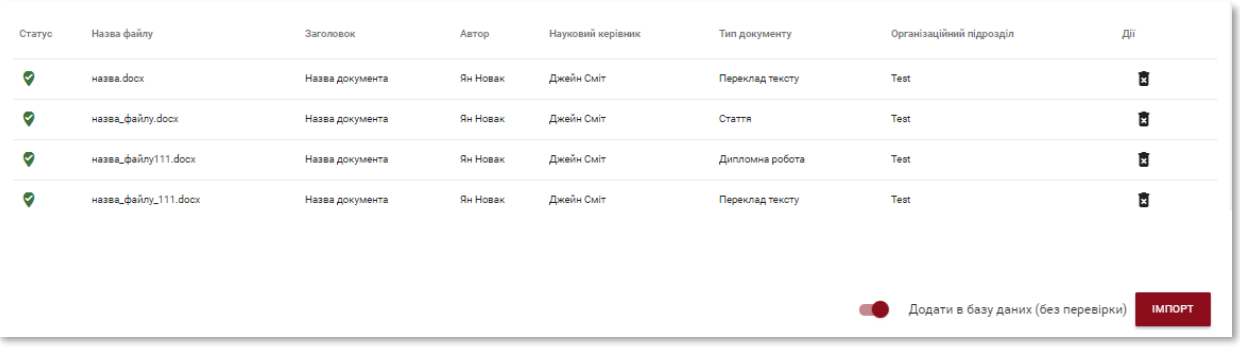

## **Масовий імпорт не дозволяє використовувати куплені коди.**

## **VII. Системи Оплати**

✓ Оплата проводиться як за допомогою платіжної картки, так і готівковим платежем за допомогою терміналів Easypay.ua і Kassa24.kz.

✓ Система дозволяє купувати Коди в наступних валютах:

- EUR PayPal (тільки кредитною або дебетною картою)
- USD PayPal (тільки кредитною або дебетною картою)
- UAH EasyPay (кредитною, дебетною картою або за допомогою терміналу)
- KZT Kassa24 (кредитною, дебетною картою або за допомогою терміналу)
- AZN Millikart (тільки кредитною або дебетною картою)

## **VIII. Пошук куплених Кодів**

- Пошук Куплених кодів можливий за допомогою вкладки «Куплені Коди».
- Пошук може бути здійснений за критеріями зазначеними на малюнку.

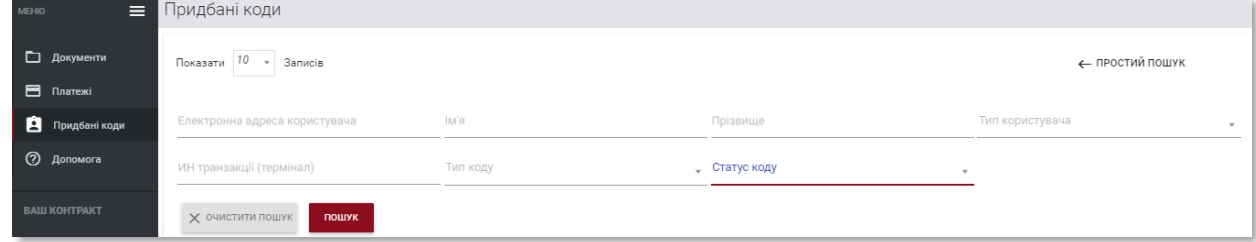

## Критерії пошуку

- Статус Коду:
	- o Очікує підтвердження

ТОВ «Плагіат» Львів, вул. Промислова 45, 79024

тел. +38 089 250 08 97 факс. +38 073 018 91 33

[www.strikeplagiarism.com](http://www.strikeplagiarism.com/) mail: [ukraine@strikeplagiarism.com](mailto:ukraine@strikeplagiarism.com)

## o Доступний

o Використаний код

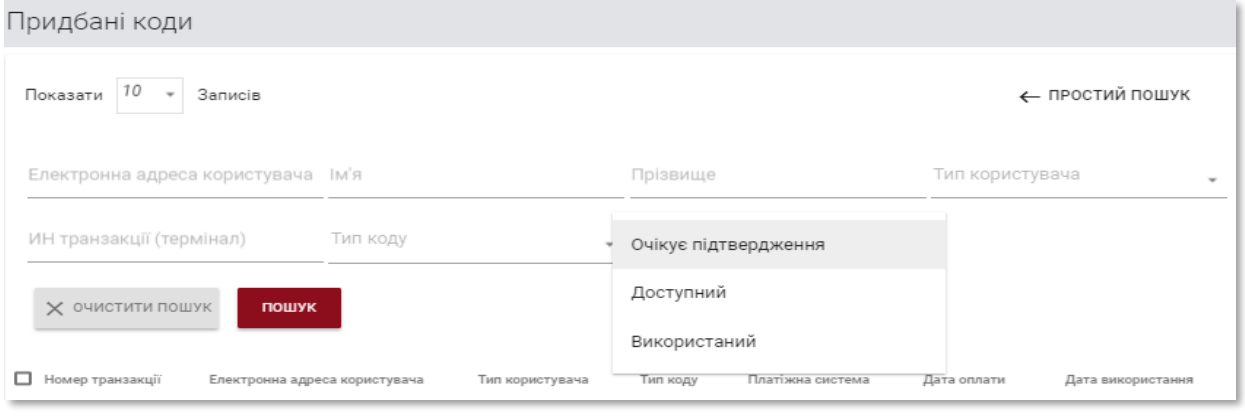

- Тип Коду (Кожен клієнт на свій розсуд може встановлювати назву Типів кодів, їх кількість, звернувшись до співробітників компанії).
- Тип користувача (Типи користувачів додаються при відкритті облікового запису Клієнта на основі попередньої домовленості з компанією).
- ІН транзакції, вписавши який, система покаже наявність коду і його статус.

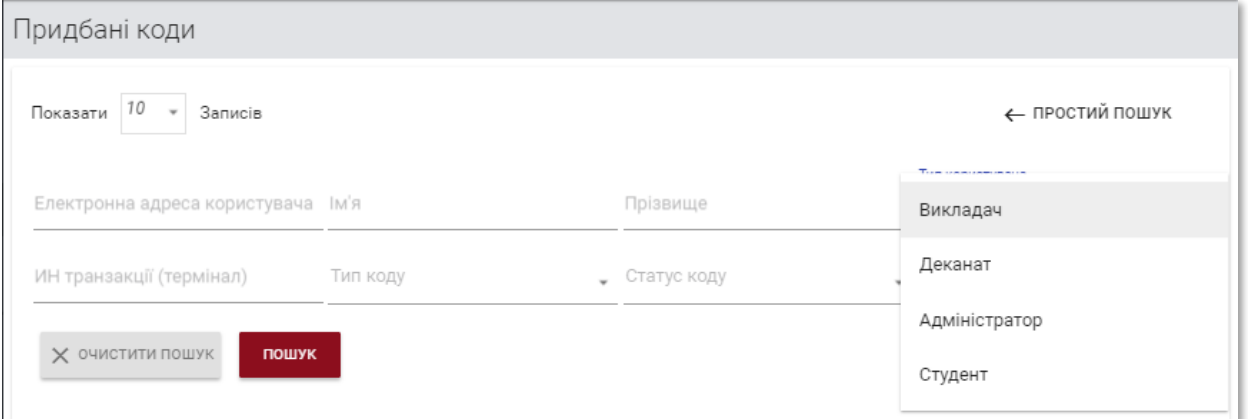

# **IX. Звіт Подібності та його інтерпретація**

Час перевірки документа не повинен перевищувати 24 години. Проте під час екземенаційної сесії в Університетах (як літом, так і зимою), а також в період, що безпосередньо передує сесії, перевірка документа може зайняти більше часу.

✓ Після завершення перевірки документа, система автоматично відправляє інформацію про Звіт Подібності на адресу електронної пошти Користувача, а також повний звіт в форматі HTML в прикріпленному файлі.

Для того, щоб правильно інтерпретувати отримані результати аналізу, ми рекомендуємо Вам ознайомитись з **Інструкцією по інтерпретації Звіту Подібності**, яка також доступна в обліковому записі Користувача у вкладці **«Допомога».**

## **X. Допомога**

✓ <sup>У</sup> вкладці **«Допомога»** <sup>є</sup> корисні документи для Користувачів («Рекомендації по Інтерпретації Звіту Подібності» та «Умови») і відповіді на часті питання (ЧАПИ).

✓ У випадку виникнення будь-яких запитань, пов'язаних <sup>з</sup> роботою системи, зверніться до адміністратора університету по антиплагіатній системі.

Користовка може використовувати форму зворотнього зв'язку, яка знаходиться внизу ЧАПИ.

Якщо проблема не вирішена, зверніться в Службу Підтримки клієнта, використовуючи зворотній зв'язок, або надіславши електронного листа на адресу: **[ukraine@strikeplagiarism.com](mailto:ukraine@strikeplagiarism.com)**.

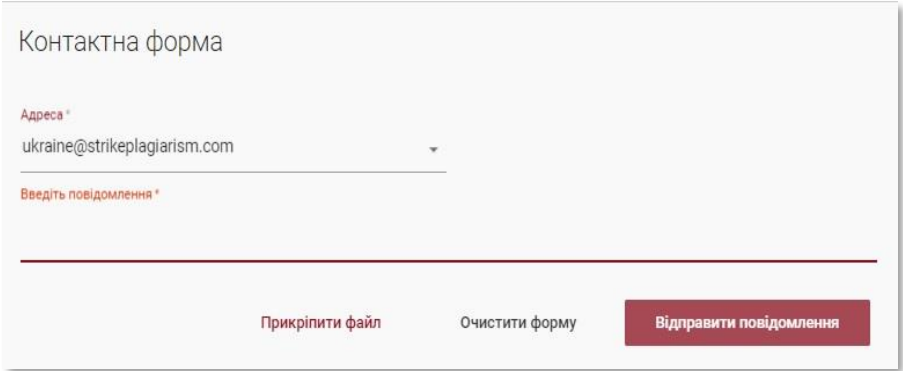

# **XI. Редагування даних і вихід**

✓ **«Редагування даних Користувача»**, **«Зміна паролю»** <sup>і</sup> клавіша **«Вихід»** доступні у верхній панелі облікового запису, при натиснені на ім'я Користувача.

Основні дані Користувача можуть бути редаговані тільки Адміністратором Університету антиплагіатної системи.

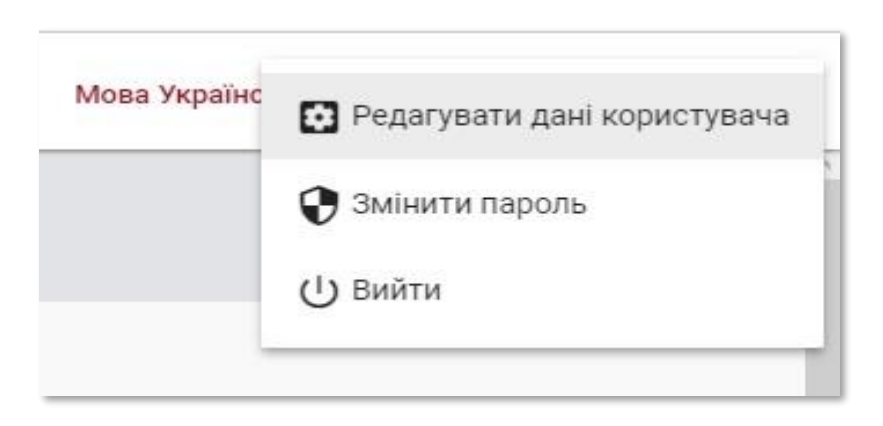

**Ми бажаємо продуктивної роботи з антиплагіатною системою!**